**Интерактивные задания для 4–6 классов**

## **в учебном процессе**

# Наглядная геометрия

## **по использованию виртуальной лаборатории**

### **Методические рекомендации**

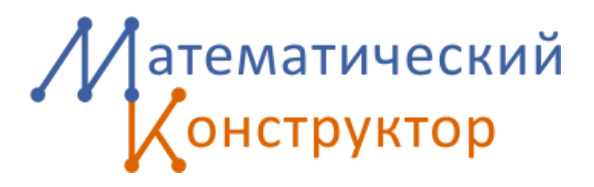

# **Введение**

Лаборатория «Наглядная геометрия» отличается от других виртуальных лабораторий «Математического конструктора» прежде всего тем, что собранные в ней задания предназначены (в первую очередь) школьникам 4–6 классов. Программа по математике для этих классов включает знакомство с простейшими геометрическими фигурами и их свойствами, измерением длин, углов, площадей, понятием симметрии. Данная лаборатория поможет детям освоить эти понятия в ходе решения увлекательных интерактивных заданий разной степени сложности, разовьет конструкторские навыки, подготовит как к восприятию курса геометрии в старших классах, так и к работе в среде динамической математики «Математический конструктор». Она состоит из пяти разделов.

**1. Рисуем на клетчатой бумаге.** В этом разделе школьникам предстоит делить отрезки на равные части, строить параллельные и перпендикулярные прямые, равные углы, биссектрисы углов. Все построения выполняются одной линейкой «по клеточкам». В более сложных заданиях они, по сути дела, воспользуются – на наглядном уровне, конечно, и без соответствующих терминов – подобием треугольников и теоремой Фалеса.

**2. Построения циркулем и линейкой.** Здесь предлагается несколько классических задач на построение, которые принято называть элементарными: удвоение отрезка и деление пополам, построение перпендикуляра и параллельной прямой и т.п. Если решение каких-то из них вызывает трудности, можно обратиться к подсказкам, в которых все построения подробно показаны по шагам.

**3. Правильные многоугольники** – продолжение классики: задачи на построение правильных многоугольников. В этих заданиях к циркулю и линейке добавляются инструменты для таких простейших построений, как проведение перпендикуляров и параллельных и некоторые другие; они не расширяют диапазон разрешимых задач, а просто сокращают число операций. Как и в разделе 2, ко всем заданиям приведены подробные решения, которые можно продублировать, если задача не получается.

4. **Весёлые картинки.** Задания этого раздела самые интересные, но и самые сложные: в них нужно построить по данному образцу анимированные изображения различных объектов – вращающегося судового штурвала, складывающегося веера, человека, следящего за летающим вокруг него комаром, часов с правильно синхронизированными стрелками и т.п. Для этого придется освоить новые инструменты программы, научиться строить симметричные фигуры, анимировать картинки с помощью кнопок. Зато и результат доставит удовольствие и, возможно, послужит толчком к созданию собственных живых картинок.

5. **Математические пазлы**. Этот раздел стоит особняком – в нём представлены известные в занимательной математике игры-головоломки на складывание фигур: танграм, «пифагор», полимино. К школьному предмету «математика» как таковому эти головоломки прямого отношения не имеют, но их решение требует – и развивает определённые математические способности, прежде всего комбинаторные.

В методических указаниях к каждому разделу подробно рассказывается о его специфике. Здесь мы остановимся на том, что объединяет все разделы, – на особенностях *динамической геометрии* – технологии, лежащей в основе «Математического конструктора», которые делают задания лаборатории и более поучительными, и более привлекательными для детей.

Главная общая особенность заданий лаборатории в том, что почти все они (за исключением, может быть, заданий на складывание фигур, «математических пазлов») – *конструктивные*. Ученики должны сами построить геометрические объекты по их описанию, или по образцу, или по условиям, которым они должны удовлетворять. При этом в разных заданиях им

даются разные инструменты: только линейка (плюс клетчатая бумага), классические циркуль и линейка, дополнительные инструменты для быстрых стандартных построений (Перпендикуляр, Осевая симметрия и т.п.), специфические компьютерные инструменты, такие как закрашенный многоугольник или кнопки для создания анимаций. В ходе построений учащиеся усваивают определения основных геометрических понятий, знакомятся с их свойствами, учатся ими пользоваться. Интерактивные задания дают им возможность не только *увидеть* эти понятия и свойства, но и буквально «*ощутить*» их, двигая данные точки и наблюдая за изменением построенных фигур. Причем правильно себя вести эти фигуры будут только в том случае, если они абсолютно правильно построены: компьютер строг, даже малейшая, незаметная на глаз ошибка проявится при изменении чертежа. Здесь работает вторая особенность компьютерных «живых чертежей» – их *подвижность*, или *динамичность*.

Нужно сказать, что даже самые элементарные задачи на построение довольно трудны для начинающих. Поэтому задания составлены и расставлены так, чтобы помочь детям преодолеть эти трудности. Все разделы (кроме последнего), начинаются с тренировочных упражнений, знакомящих с используемым в заданиях инструментарием программы, способами выполнения тех или иных действий, необходимыми определениями из геометрии. Задачи в каждом разделе расположены в порядке возрастания сложности: первые задания, как правило, доступны и учащимся начальной школы, а последние будет не всегда просто решить и 7-8-классникам. Подсказки и пошаговые демонстрации решений помогут получить правильный ответ каждому ученику. Правильность выполненного построения всегда можно *проверить автоматически*, при этом программа учтет, обращался ли ученик к подсказкам. А за правильные решения даются «призы» в виде небольших математических анимаций.

Но самым лучшим и желанным призом будет удовлетворение от решённой интересной и непростой задачи.

# **Рисуем на клетчатой бумаге**

Раздел посвящён построениям на клетчатой бумаге. Задания на клетчатой бумаге наглядны, доступны младшему школьному возрасту. В то же время они развивают геометрическое видение и подготавливают учеников к систематическому изучению геометрии.

Всё начинается с модели «**ТРЕНИРОВКА**», в которой объясняется действие основных компьютерных инструментов, которые будут применяться в работе:

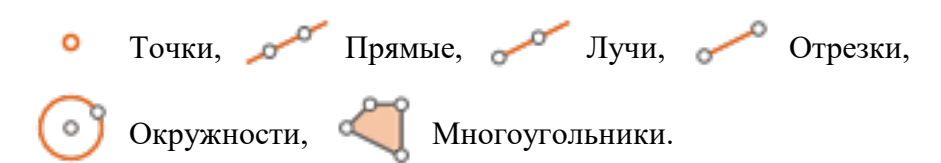

Отметим, что фигуры можно строить, как щёлкая в уже отмеченные точки, так и щёлкая в новом месте.

 Точку пересечения двух линий лучше всего строить с помощью специального инструмента, которым надо сначала щёлкнуть по одной линии, а затем по другой (если вы укажете две пересекающиеся окружности, то программа построит сразу обе их точки пересечения). Щёлкать по линиям надо вдали от точки пересечения: если щёлкнуть прямо в точку пересечения, то программа попросит вас выбрать одну из двух линий, а затем всё равно надо будет щёлкать по второй.

Инструмент «Переместить» позволяет двигать построенные объекты.

Красный крестик удаляет фигуру.

*Внимание!* Удаление фигуры приводит к удалению всех её «потомков»: например, вместе с отрезком удаляется и его середина. Если вам надо, чтобы потомки фигуры остались на экране, то не **удаляйте** фигуру, а **скройте** её.

В режиме «Показать всё скрытое» видны все элементы чертежа, которые вы до этого

спрятали.

Далее идут десять листов с тренировочными упражнениями и автопроверкой. На клетчатом поле действует притяжение точек – их можно поставить либо в «целые», либо в «полуцелые» узлы сетки. Точки можно расставлять заранее, а потом щёлкать инструментами «Прямая», «Отрезок», «Окружность» и т.д. в уже готовые точки. А можно отмечать точки сразу этими инструментами. В случае затруднения можно нажать «Помощь». После нажатия на кнопку «Проверить» появляется реакция – либо «Пока неверно, подумай ещё», либо «Молодец», а номер задания изменяется соответственно на «–» или «+». Это позволяет преподавателю быстро увидеть прогресс каждого ученика, не переключаясь между листами. Количество попыток сдачи не ограничено. При верном выполнении всех десяти заданий на последней вкладке появляется приз – вращающийся многогранник.

Дадим пояснения к некоторым тренировочным упражнениям.

В упражнении №3 фигура должна состоять из одной прямой и четырёх лучей.

В упражнении №5 – из одной прямой, двух лучей, одной окружности, двух отрезков и трёх точек.

В упражнениях №№6 и 7 цвет многоугольников неважен.

В упражнении №8 надо сначала провести прямые через узлы сетки, а затем построить точку пересечения. Инструментом «Точка» сделать это не получится, так как точки пересечения здесь не являются «целыми» или «полуцелыми». Нужно применять только инструмент

«Точка пересечения» .

В упражнении №9 то же самое, только сначала надо самостоятельно отметить в левом окне целые точки, через которые проходят прямые, а затем повторить это построение в правом окне.

В упражнении №10 надо сначала самостоятельно отметить в левом окне центры окружностей и «целые» точки, через которые они проходят. Затем построить такие же окружности в правом окне, а уже потом построить точки их пересечения.

После тренировки ученики приступают к работе с остальными моделями раздела.

В модели «**ДЕЛЕНИЕ ОТРЕЗКА**» надо построить точки, которые делят данный отрезок на равные части. В №№1-3 эти точки лежат просто в узлах или на линиях сетки, в №№4-5 их надо найти с помощью дополнительных построений, которые можно увидеть, нажав галочку «Подсказка». Решение неявно использует теорему Фалеса, но, разумеется, строгие рассуждения от учеников не требуется – достаточно наглядных соображений.

В **демонстрации** «**ПАРАЛЛЕЛЬНЫЕ ПРЯМЫЕ**» на первом листе даётся определение параллельных прямых с визуализацией в виде поезда, едущего по рельсам. Во втором листе есть пошаговое объяснение, как построить параллельные прямые с помощью угольника и линейки. В третьем листе показано, как построить прямую, параллельную данной, на клетчатой бумаге без угольника. Для этого можно выделить прямоугольник с вершинами в узлах сетки, диагональ которого лежит на данной прямой. Тогда длина и ширина этого прямоугольника задают направление прямой. Отложим такой же прямоугольник от заданной нам точки, построим его диагональ и продлим её.

**Интерактивное задание** «**ПАРАЛЛЕЛЬНЫЕ ПРЯМЫЕ**» начинается с двух простых задач на параллельные, проходящие просто по линиям сетки. В №3 отрабатывается алгоритм определения параллельности прямых по вспомогательным прямоугольникам. Внимание! Переключение на следующий вопрос на этом листе происходит автоматически после ответа на предыдущий, всего семь вопросов. В №№4–7 надо построить параллельные с помощью вспомогательных прямоугольников, причём сложность постепенно возрастает. Если верно решить задание с использованием подсказки, то выдаётся реакция «Молодец», но отображается «±», так что учитель видит использование подсказки. В №7 подсказки уже нет.

В **демонстрации** «**ПЕРПЕНДИКУЛЯРНЫЕ ПРЯМЫЕ**» на первом листе даётся определение перпендикулярных прямых через четыре равных угла. Такое наглядное определение, использующее самые базовые понятия, соответствует возрасту учеников. Во втором листе есть пошаговое объяснение, как построить перпендикулярные прямые с помощью угольника и линейки. В третьем листе показано, как построить прямую, перпендикулярную данной, на клетчатой бумаге без угольника. Для этого можно, как и с параллельными, выделить прямоугольник с вершинами в узлах сетки, диагональ которого

лежит на данной прямой. Тогда длина и ширина этого прямоугольника задают направление прямой. Построим равный прямоугольник, повёрнутый на прямой угол – для этого «поменяем местами» длину и ширину. Соответствующая диагональ этого прямоугольника лежит на прямой, перпендикулярной данной.

**Интерактивное задание «ПЕРПЕНДИКУЛЯРНЫЕ ПРЯМЫЕ**» начинается с двух простых задач на перпендикулярные прямые, проходящие просто по линиям сетки. В №№3– 7 надо построить перпендикулярные прямые с помощью вспомогательных прямоугольников, причём сложность постепенно возрастает. В №3–6 есть подсказка, при использовании которой вместо «+» ученик получит «±». В №7 подсказки уже нет.

В демонстрации «Равенство углов» дано определение равных углов и показано, как с помощью транспортира окладывать от данного луча угол, равный данному. Далее объясняется, как эта задача в некоторых случаях решается с помощью клетчатой бумаги без транспортира. Таких случаев рассматривается два:

- 1. данный луч параллелен одной из сторон данного угла тогда достаточно провести луч, параллельный второй стороне угла, построив вспомогательный прямоугольник,
- 2. одна из сторон угла направлена по линиям сетки (горизонтально или вертикально) в этом случае мы можем вспомогательный прямоугольник отмасштабировать и повернуть (фактически используется подобие треугольников на наглядном уровне).

Добавим **третий случай:** данный луч **перпендикулярен** одной из сторон данного угла – тогда достаточно провести луч, перпендикулярный второй стороне угла.

В **интерактивном задании** «**РАВЕНСТВО УГЛОВ**» требуется решить семь задач на построение углов, равных данному, на клетчатой бумаге. Для решения достаточно трёх методов из предыдущего абзаца.

В **демонстрации** «**БИССЕКТРИСА УГЛА**» дано определение биссектрисы (сначала шуточное, затем серьёзное) и показано, как построить биссектрису данного угла с помощью перегибания листа бумаги. Далее объясняется, как эта задача в некоторых случаях решается с помощью клетчатой бумаги без транспортира. Вот эти случаи:

- 1. угол имеет очевидную ось симметрии горизонтальную, вертикальную или под углом 45 градусов к вертикали,
- 2. угол прямой тогда биссектрисой будет продолжение диагонали квадрата, построенного на этом угле,
- 3. угол имеет неочевидную ось симметрии, проходящую через доступный узел сетки.

В **интерактивном задании** «**БИССЕКТРИСА УГЛА**» требуется решить шесть задач на построение биссектрисы данного угла на клетчатой бумаге. Для решения достаточно трёх методов из предыдущего абзаца. В некоторых заданиях есть подсказка, которая выделяет равнобедренный треугольник или квадрат, связанный с углом. Отметим, что неверно построенную биссектрису необязательно удалять – можно просто сдвинуть точку, задающую луч, в правильное место.

## **Построения циркулем и линейкой**

Раздел посвящён простейшим построениям циркулем и линейкой. Всё начинается с модели «Тренировка», в которой объясняется действие основных компьютерных инструментов, которые будут применяться в работе. Новыми по сравнению с лабораторной работой 1 являются:

Окружность по радиусу и центру,  $\blacksquare$ Измерить расстояние (длину),

Измерить величину угла.

Далее идут десять листов с тренировочными заданиями и автопроверкой. При верном выполнении всех десяти заданий на последней вкладке появляется приз – вращающийся многогранник.

В **демонстрации** «**УМНОЖЕНИЕ ОТРЕЗКА**» объяснено, как с помощью циркуля и линейки построить отрезок длиной в  $k$  раз больше данного (отложить  $k-1$  раз данный отрезок). А также дано более экономное построение: отрезок вчетверо больше данного строится за две окружности. При демонстрации построений полезно акцентировать внимание учеников на построении первым шагом **прямой** AB.

В **интерактивных заданиях** «**УДВОЕНИЕ ОТРЕЗКА**» и «**УМНОЖЕНИЕ ОТРЕЗКА**» требуется построить отрезок заданной длины. Отметим, что при построении недостаточно поставить точку на требуемом расстоянии от данной – надо построить именно **отрезок** требуемой длины! При верном построении отрезок будет маркирован «пружинкой». Кроме того, если в задании требуется самое короткое построение, то программа считает количество построенных окружностей, поэтому перед проверкой надо удалять пробные и «лишние» окружности.

В демонстрации «ДЕЛЕНИЕ ОТРЕЗКА» показано, как разделить отрезок на 2<sup>n</sup> равных частей (последовательным делением пополам), а также как разделить отрезок на произвольное число равных частей с помощью теоремы Фалеса (хотя она и не формулируется явно). При делении отрезка пополам доступна экспериментальная проверка – мы можем варьировать отрезок AB и убедиться, что длины отрезков AC и BC хотя и могут меняться, но равны друг другу с точностью до двух знаков после запятой. Подобная проверка, разумеется, не заменяет доказательство, однако помогает проверить гипотезу и забраковать неверное построение.

Далее идут модели «**ДЕЛЕНИЕ ОТРЕЗКА ПОПОЛАМ**» и «**ДЕЛЕНИЕ ОТРЕЗКА НА ЧАСТИ**», в которых ученики должны выполнить построения, продемонстрированные им в предыдущей модели. Здесь не надо строить маленькие отрезки – достаточно построить **точки**, делящие отрезок на равные части. Частая ошибка: точка ставится не на пересечении линий, а рядом. Найти её помогает шевеление исходных данных задачи и построение точки пересечения с помощью специального инструмента «Точка пересечения двух линий». При делении отрезка на четыре равные части можно воспользоваться инструментом «Середина отрезка» для ускорения процесса. Отметим, что если при построении возникли две совпадающие точки и вы выбираете их инструментом (например, при построении

окружности), то всплывает окошко, предлагающее выбрать одну из них. Как правило, достаточно выбрать любую.

В **демонстрации** «**БИССЕКТРИСА**» даётся определение биссектрисы и её построение с помощью циркуля, линейки и инструмента «Середина отрезка» (отметим, что сам отрезок *BC* можно и не проводить – достаточно построить его середину). Точки *B* и *A* можно шевелить, проверяя равенство получившихся углов.

В **интерактивном задании** «**БИССЕКТРИСА**» требуется повторить это построение.

В **демонстрации** «**ПЕРПЕНДИКУЛЯР**» напоминается определение перпендикулярных прямых и показано построение перпендикуляра циркулем и линейкой для двух случаев: точка лежит вне прямой и точка лежит на прямой. В первом построении мы фактически пользуемся тем, что окружность симметрична относительно любой прямой, содержащей её диаметр. Тем самым, точки пересечения С и С' двух окружностей будут симметричны относительно прямой AB, а значит, прямая *CC*' перпендикулярна AB. Во втором построении мы проводим серединный перпендикуляр к отрезку, лежащему на прямой. В обоих случаях рекомендуется проверить построение шевелением точек  $A$  и  $B$ .

В **интерактивном задании** «**ПЕРПЕНДИКУЛЯР**» надо повторить те же построения самостоятельно (или предложить своё решение). Отметим, что на выходе должна быть именно **прямая**, а не отрезок.

В **демонстрации** «**ПАРАЛЛЕЛЬНЫЕ ПРЯМЫЕ**» напоминается определение параллельных и показано построение параллельной циркулем и линейкой. Как и в некоторых предыдущих моделях, кроме циркуля и линейки для экономии построений используется инструмент «Середина отрезка». Фактически мы строим четырёхугольник  $ABCD$ , у которого диагонали делятся точкой пересечения пополам, т.е. параллелограмм. После построения точки А, В, С можно подвигать, чтобы проверить, что параллельность прямых АВ и СD сохраняется.

В **интерактивном задании** «**ПАРАЛЛЕЛЬНЫЕ ПРЯМЫЕ**» требуется построить прямую, проходящую через данную точку параллельно данной прямой. Можно повторить построение из демонстрации, а можно предложить своё.

## **Правильные многоугольники**

Раздел посвящён построению правильных многоугольников. Предполагается, что школьники уже освоили простейшие построения циркулем и линейкой (см. предыдущий раздел). Для упрощения и ускорения построений к традиционным циркулю и линейке добавляются новые компьютерные инструменты (см. следующий абзац). В этом разделе мы научимся строить правильные 3-, 4-, 5- и 6-угольники. Отметим, что, например, построение правильного 7 угольника – задача, в принципе не разрешимая циркулем и линейкой.

Раздел начинается с модели «Тренировка», в которой объясняется действие новых инструментов:

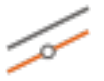

Параллельная прямая, Перпендикулярная прямая» (их мы уже научились

строить циркулем и линейкой в предыдущей работе),

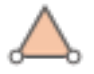

Равносторонний треугольник, Квадрат,

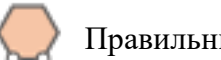

Правильный n-угольник» (их мы научимся строить в этой работе для  $n = 3, 4, 5, 6$ ).

Далее идут десять листов с **тренировочными заданиями**. Имеются автопроверка и подсказки. При верном выполнении всех десяти заданий на последней вкладке появляется приз – вращающийся многогранник. На листах 7, 8 и 9 требуется построить правильные треугольник, четырёхугольник и шестиугольник с заданной стороной АВ. Таких фигур существует по две (по одну сторону от прямой *AB* и по другую). Чтобы построить одну, надо выбрать соответствующий инструмент и щелкнуть на точках  $A$  и  $B$ , а чтобы построить вторую – на точках В и А (в обратном порядке). Дело в том, что инструменты типа «Правильный многоугольник» строят многоугольник, обходя вершины **против часовой стрелки**.

**Демонстрация** «**РАВНОСТОРОННИЙ ТРЕУГОЛЬНИК**» начинается с определения равностороннего треугольника. На втором листе показано, как построить равносторонний треугольник циркулем и линейкой по данной стороне. На третьем листе – как построить равносторонний треугольник по центру и одной вершине. После построения полезно изменить расположение исходных точек (они выделены на чертеже **голубым** цветом) и посмотреть, как изменяется треугольник. Такую же проверку ученикам стоит делать после самостоятельных построений. Отметим, что если двигать точки-потомки (они на чертеже помечены **жёлтым**), то чертёж будет двигаться параллельным переносом, не меняя размеров и не поворачиваясь.

В **интерактивном задании** «**ТРЕУГОЛЬНИК ПО СТОРОНЕ**» требуется построить с помощью циркуля и линейки равносторонний треугольник по заданной стороне АВ. Достаточно построить один из двух возможных треугольников. Полученный треугольник надо «обвести» с помощью инструмента «Внутренность многоугольника».

В **задании** «**ТРЕУГОЛЬНИК ПО ЦЕНТРУ И ВЕРШИНЕ**» надо построить с помощью циркуля и линейки равносторонний треугольник по центру и вершине. Достаточно повторить построение из демонстрации.

**Демонстрация** «**КВАДРАТ**» и **интерактивные задания** «**КВАДРАТ ПО СТОРОНЕ**» и «**КВАДРАТ ПО ЦЕНТРУ И ВЕРШИНЕ**» устроены аналогично: в демонстрации даются определение и способы построения квадрата, в заданиях надо воспроизвести эти построения (или предложить свои). В демонстрации на листе «Определение» стоит поставить галочку «Доп. элементы» и продемонстрировать ученикам тот наглядный факт, что диагонали квадрата пересекаются в центре его описанной окружности и перпендикулярны друг другу. Этот факт используется при построении квадрата по центру и вершине.

Такую же структуру имеют модели «**ПРАВИЛЬНЫЙ ШЕСТИУГОЛЬНИК**», «**ШЕСТИУГОЛЬНИК ПО СТОРОНЕ**», «**ШЕСТИУГОЛЬНИК ПО ЦЕНТРУ И ВЕРШИНЕ**». В демонстрации на листе «Определение» стоит поставить галочку «Доп. элементы» и продемонстрировать ученикам тот наглядный факт, что правильный шестиугольник можно разбить на шесть равносторонних треугольников, а сторона правильного шестиугольника равна радиусу его описанной окружности. Этот факт используется при построении. Заметим, что навык построения диагоналей и центра квадрата или правильного шестиугольника очень пригодится ученикам в будущем при решении геометрических задач.

Замыкает работу **демонстрация** «**ПРАВИЛЬНЫЙ ПЯТИУГОЛЬНИК**» и **интерактивное задание** «**ПРАВИЛЬНЫЙ ПЯТИУГОЛЬНИК ПО ЦЕНТРУ И ВЕРШИНЕ**». Как обычно, в первой модели даётся определение правильного пятиугольника и показан способ построить его циркулем и линейкой. Во второй надо построить правильный пятиугольник по заданным центру и вершине. В отличие от предыдущих моделей, предложенное построение не является наглядным и не стоит рассчитывать, что ученики смогут придумать его самостоятельно. Доказательство корректности построения использует теорему Пифагора и подобие треугольников (8-9 класс).

В заключение повторим, что принимается любое верное построение правильного многоугольника, а не только предложенное в демонстрации. Отметим, что при автопроверке часто не принимается «визуально верное» построение. Самая частая ошибка связана с тем, что ученики ставят точку очень **близко к правильной**, к точке пересечения, но не в неё. Такую ошибку можно увидеть, если **шевелить исходные** (синие) точки чертежа – неверный чертёж «развалится», так как неправильная точка останется неподвижной. Полезно вырабатывать у учеников привычку при сложных построениях проверять себя шевелением исходных точек раз в несколько шагов. Также полезно **сначала** построить точки пересечения линий (с помощью специального инструмента!), а уж затем отмечать многоугольник, щёлкая по таким заранее заготовленным точкам. Все эти элементы культуры грамотного построения чертежей очень пригодятся ученикам при дальнейшей работе с «Математическим конструктором».

### **Математические пазлы**

В этом разделе школьникам предлагаются три вида математических пазлов. Модели «Танграм» и «Пифагор» попроще, особо сильные 5-6-классники могут сделать их обе за один урок. Модели «Полимино» сложнее: большинству учеников придётся потратить целый урок на каждую из них.

В демонстрации «Танграм» на первом листе пояснено, что такое танграм и показано, как сложить из его частей пять фигур (человек, кошка, утка, домик, всадник). На втором листе объяснено, как собирать фигуры в «Математическом Конструкторе». Вы наводите стрелку на фигурку из квадрата, зажимаете левую кнопку «мыши» и перемещаете её внутрь контура, который надо заполнить. При кратком нажатии стрелкой на фигурку действует один из трёх режимов: **поворот, отражение** или **подсказка**.

- Поворот разворачивает фигурку на 45 градусов против часовой стрелки.
- Отражение делает осевую симметрию фигуры относительно вертикальной оси.
- Подсказка помещает фигурку в нужное место внутри контура (при этом ведётся счётчик использованных подсказок).

В **интерактивном задании** «**ТАНГРАМ**» на пяти листах содержатся пять заданий, в которых надо собрать из танграма данную фигуру. При нажатии кнопки «Готово» программа проверяет результат и выдаёт один из двух ответов «Пока неверно – подумай ещё…» или «Молодец!», а название листа заменяется соответственно на «+» или «–». Если результат верный, но при решении использовались подсказки (от одной до семи), то надпись гласит «Хорошо, но попробуй в следующий раз без подсказок», а название листа меняется на «±». Задания идут по возрастанию сложности.

В **демонстрации** «**ПИФАГОР**» на первом листе пояснено, что такое головоломка «Пифагор» и показано, как сложить из её частей пять фигур (домик, петух, пароход, голубь, ракета).

На втором листе объяснено, как собирать фигуры в «Математическом Конструкторе». Вы наводите стрелку на фигурку из квадрата, зажимаете левую кнопку «мыши» и перемещаете её внутрь контура, который надо заполнить. Режимы такие же, как в танграме.

В **интерактивном задании** «**ПИФАГОР**» на пяти листах содержатся пять заданий, в которых надо собрать из набора «Пифагор» данную фигуру. При нажатии кнопки «Готово» «Математический Конструктор» проверяет результат и выдаёт такую же реакцию, как в «Танграме». Задания идут по возрастанию сложности.

В **демонстрации** «**ПОЛИМИНО**» на первом листе пояснено, что представляет собой эта головоломка и показано, как сложить из полимино семь различных фигур. Отметим, что «тетра» означает «четыре», а «пента» – «пять». На втором листе объяснено, как собирать фигуры в «Математическом Конструкторе». Режимы такие же, как в «Танграме» и «Пифагоре».

В **интерактивном задании** «**ТЕТРАМИНО**» на трёх листах содержатся три задания, в которых надо собрать из удвоенного набора тетрамино данную фигуру. При нажатии кнопки «Готово» «Математический Конструктор» проверяет результат и выдаёт такую же реакцию, как в «Танграме» и «Пифагоре». Задания идут по возрастанию сложности.

В **задании** «**ПЕНТАМИНО (ПРЯМОУГОЛЬНИКИ)**» на четырёх листах содержатся четыре задания, в которых надо собрать из набора пентамино данную фигуру (прямоугольник 6 на 10, 5 на 12, 4 на 15 и 3 на 20). Полезно обсудить с учениками, почему выбраны именно такие прямоугольники: поскольку каждое пентамино состоит из 5 клеток, а всего таких фигурок 12, то замостить ими можно только прямоугольники с площадью  $5 \cdot 12 = 60$  клеток.

В **задании** «**ПЕНТАМИНО (УТРОЕНИЕ)**» на трёх листах содержатся три задания, в которых надо собрать из части набора пентамино данную фигуру (одну из «утроенных» фигурок пентамино). Полезно обсудить с учениками, почему нам потребуется именно 9 фигур пентамино из 12. Дело в том, что утроенная фигура пентамино занимает  $5 \cdot 3 \cdot 3 = 5 \cdot$ 9 клеток. Поэтому, чтобы покрыть её пятиклеточными фигурками, их понадобится 9 штук.

# **Раздел 5 Веселые картинки**

Раздел посвящён построению сложных чертежей с динамическими связями и кнопками. Оформление чертежей соответствует возрасту: ученикам интересно построить комара или чебурашку, и при этом они осваивают новые инструменты и учатся строить динамические связи.

Модель «**ТРЕНИРОВКА 1 (КАРТИНКИ)**» посвящена освоению новых инструментов и возможностей оформления.

В № 1 применяются инструменты

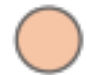

«Круг»– надо просто щёлкнуть по окружности, инструмент «Цвет»– чтобы

появился выбор цвета, надо нажать на маленький треугольник под иконкой инструмента.

В отличие от графических редакторов, в «Математическом конструкторе» нельзя выбрать сразу и круг и цвет к нему: сначала мы применяем инструмент «Круг» к окружности, а затем выбираем построенному кругу цвет.

В №2 и №3 идёт работа со слоями: учимся менять порядок объектов, которые накладываются друг на друга. Внизу есть специальные кнопки для перемещения объекта

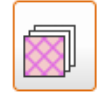

На передний план,  $\Box$  На задний план.

Важно: они применяются только к уже выделенным объектам – нельзя сначала выбрать кнопку, а потом применить её к объекту! Если при щелчке стрелкой по объекту выделяется не тот объект, который вам нужен, щёлкните стрелкой ещё раз – выбор объектов будет чередоваться.

В №4 учимся копировать оформление (стиль) объектов. Для этого надо выбрать инструмент

«Скопировать стиль» , указать объект, стиль которого мы хотим скопировать, а затем -

один или несколько объектов, на которые мы переносим этот стиль. Далее при нажатии клавиши «Ввод» инструмент готов к выбору нового объекта для переноса его стиля.

В №5 строим фигуры, используя новые инструменты:

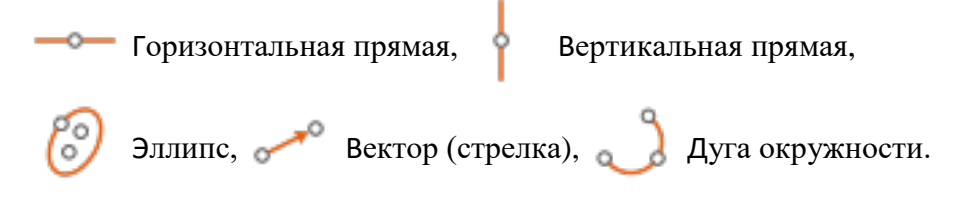

В №6 учимся применять инструмент «Осевая симметрия» . После выбора инструмента

мы указываем один или несколько объектов, которые надо отразить. Когда мы выбрали все такие объекты, нажимаем «Ввод» и затем указываем ось симметрии. Важно: если какие-то объекты были отмечены до того, как мы выбрали инструмент «Осевая симметрия», то они и считаются тем, что надо отразить, и программа сразу переходит ко второму шагу – выбору оси.

# В №7 учимся применять инструмент «Поворот» . После выбора инструмента мы

указываем один или несколько объектов, которые надо повернуть. Когда мы выбрали все такие объекты, нажимаем «Ввод» и указываем центр поворота. После этого надо задать угол поворота тремя точками, определяющими этот угол – например, угол  $AOB$  задаётся точками А, О, В именно в этом порядке. Важно: если какие-то объекты были отмечены до того, как мы выбрали инструмент «Поворот», то они и считаются тем, что надо повернуть, и программа сразу переходит ко второму шагу – выбору центра.

В №№8–9 учимся применять инструмент «Повторить преобразование» . Если какое-то

преобразование нужно сделать несколько раз, то можно сделать его один раз, а затем просто повторять. Для этого выберем инструмент «Повторить преобразование», укажем объекты, к которым хотим его применить, нажмём «Ввод» и укажем то преобразование, которое надо повторить (окошко с названием этого преобразования будет в правом верхнем углу рабочего поля). Чтобы выбрать сразу много объектов, можно зажать левую кнопку «мыши» и выделить прямоугольник, который их захватит.

В №10 надо достроить изображение, у которого есть левая половина, с помощью инструмента «Осевая симметрия».

Модель «**ТРЕНИРОВКА 2 (КНОПКИ)**» посвящена созданию кнопок – интерактивных объектов чертежа, по нажатию на которые происходит некоторое действие. На первом листе описаны кнопки, которые мы будем использовать.

Основными являются задания №№1–4, 8–9. Остальные более сложные и могут использовать факультативно.

В №№1–3 требуется создать **кнопку анимации** для движения точки по заданной

траектории. Для этого достаточно выбрать инструмент «Старт/стоп»  $\Box$ , указать точку,

принадлежащую линии (будущей траектории), и указать место на экране, на котором будет располагаться кнопка.

В №3, кроме этого, надо ещё и сделать кнопку, включающую **след** красной точки. Для этого:

• выбираем кнопку «След объектов»

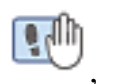

- щёлкаем по красной точке,
- нажимаем «Ввод», чтобы показать, что все следящие объекты выбраны,
- щёлкаем на том месте экрана, где хотим расположить кнопку.

Кнопку можно передвинуть или удалить. Для этого зажмите левую кнопку «мыши», когда стрелка находится рядом с кнопкой, и выделите прямоугольник, который захватит часть кнопки. Тогда вокруг кнопки появится рамочка, показывающая, что мы перешли в режим редактирования кнопки.

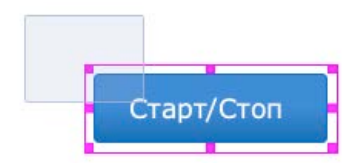

В этом режиме нажать на кнопку не получится. Чтобы выйти из него, надо щёлкнуть «мышью» на пустое место на экране. Стереть все следы на листе можно клавишей Esc.

В №№4–7 идёт работа с кнопками «Двигать точку (плавно)» <sub>0</sub>0<sup>0</sup> и «Передвинуть точку

(мгновенно)» **. Для их создания выбираем соответствующий инструмент и указываем** 

сначала точку, которую хотим двигать, затем – «цель» (точку конечного положения), и указываем место на экране, на котором будет располагаться кнопка. **Позиция картинки** (парашютист, мышь, облако и т.д) **определяется точкой**, находящейся под ней.

В №5 надо создать одну кнопку для плавного движения щенка к косточке и пять кнопок для мгновенного перемещения косточки в точки 1, 2, 3, 4, 5. Если при создании кнопки окажутся совмещены точки, соответствующие косточке и одной из позиций, то полезно сдвинуть косточку.

В №№6–7 надо создать кнопки, которые обеспечат движение целого ряда объектов. В №6 для этого надо автоматизировать перемещение средней точки «рта», а в №7 – носа:

- создадим три точки, соответствующих плохому настроению, нейтральному и хорошему,
- создадим три кнопки, перемещающие нос в каждую из этих точек.

В №8 надо создать кнопки, которые будут **показывать** («вкл») и **скрывать**

(«выкл») внутренность круга. А в №9 – то же самое, только на каждый круг нужна одна

кнопка **«Показать/Скрыть»** («вкл/выкл»), которая при чётных нажатиях показывает,

а при нечётных скрывает его.

В №10 надо научиться запускать работу светофора при помощи одной кнопки. Для этого сначала надо создать четыре кнопки:

- первая включает жёлтый цвет,
- вторая выключает красный и жёлтый и включает зелёный,
- третья выключает зелёный цвет и включает жёлтый,
- четвёртая выключает жёлтый цвет и включает красный.

А затем надо создать кнопку **«Выполнить несколько команд»** и последовательно

выбрать кнопки первую, вторую, третью, четвёртую (можно щёлкнуть такую последовательность несколько раз, чтобы светофор работал несколько циклов).

В №11 можно сделать мультфильм про восход и закат солнца. Рисунок и изменение цвета заливки уже заготовлены, надо только создать нужные кнопки. «Восход» состоит из последовательного выполнения трёх кнопок «Вверх», «+Улыбка», «+Лучи». «Закат» состоит из трёх обратных действий. Для восхода надо создать три элементарные кнопки вида «Двигать точку (плавно)», затем объединить их кнопкой «Последовательность». Для заката – аналогично.

**Все остальные модели этого раздела представляют собой интерактивные задания на построение динамических чертежей («весёлых картинок»)** и имеют одинаковую структуру. На первом листе модели есть готовая картинка, которую можно двигать за отдельные элементы. Если нажать кнопку «Как это сделать?», возникнет пошаговый показ её построения. Затем идут один-два листа с дальнейшими усложнениями – к модели добавляются кнопки для автоматизации движения. На последнем листе ученику надо построить свою модель. Сначала надо воспроизвести модель с первого листа, а затем, если есть время и интерес, можно её анимировать, как показано на втором листе.

Автопроверки в этих моделях нет, ученики сами визуально проверяют результаты построения. Проверить динамические связи между элементами рисунка (то, что рисунок не

«разваливается»), поможет кнопка **в я** правом нижнем углу, которая анимирует

заготовку модели.

Подсказка: ученику необязательно запоминать все шаги построения, он может в любой момент вернуться к листу «Построение» и посмотреть следующий шаг. Подчеркнём, что объекты на рисунках управляются движением точки под рисунком.

Дадим краткие комментарии к отдельным моделям.

**«ЧЕБУРАШКУ»** можно двигать за центр левого уха и за три точки рта. При этом правое ухо должно оставаться симметрично левому!

В модели **«ЧАСЫ»** структура такова: на первом листе показано, как построить часы без динамических связей между стрелками – стрелки можно вращать за зелёные точки на концах независимо друг от друга. На втором листе появляется связь между стрелками: если вы вращаете часовую стрелку за зелёную точку, то минутная вращается сама собой с нужной скоростью. На третьем листе показано, как анимировать движение часовой стрелки с помощью кнопки. На четвёртом листе предлагается построить свои часы на основе заготовки циферблата с анимированной часовой стрелкой. На пятом листе на такой же основе можно сделать нестандартные часы для планеты, на которой сутках двадцать часов, а в часе – сто минут.

В модели **«УВЕЛИЧЕНИЕ И УМЕНЬШЕНИЕ»** показано, как построить фигуру, вдвое большую данной. Построение не носит универсальный характер (как гомотетия), а использует конкретные особенности данной фигуры (домика). Далее надо построить фигуры, вдвое большую данной и вдвое меньшую.